## *WorkinTexas.com Choices and SNAP E&T Programs Outreach Pool Desk Aid*

1. Select the menu button to access the Left Navigation Menu.

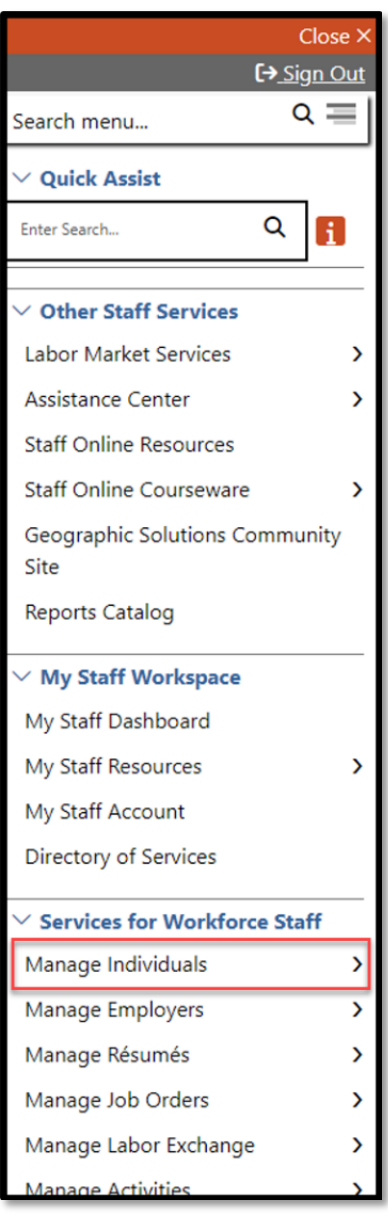

Figure 1: Screenshot showing Manage Individuals

**2.** Under Services for Workforce Staff, select **Manage Individuals**.

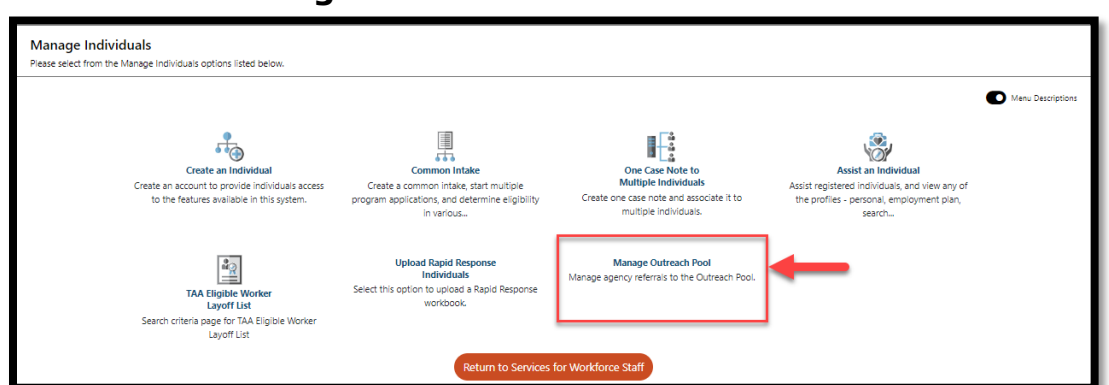

## Select **Manage Outreach Pool.**

Figure 2: Screenshot of Manage Outreach Pool

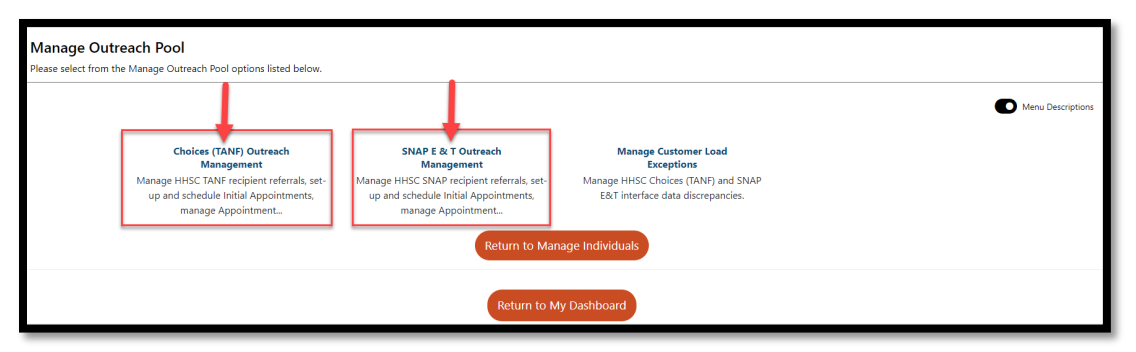

Figure 3:Screenshot of SNAP and Choices Outreach Pool Menus

**Note:** SNAP E&T and Choices Outreach Pools are both managed within the **Manage Outreach Pool Menu**.

## **Outreach Management – Choices**

1. Select **Choices (TANF) Outreach Management.**

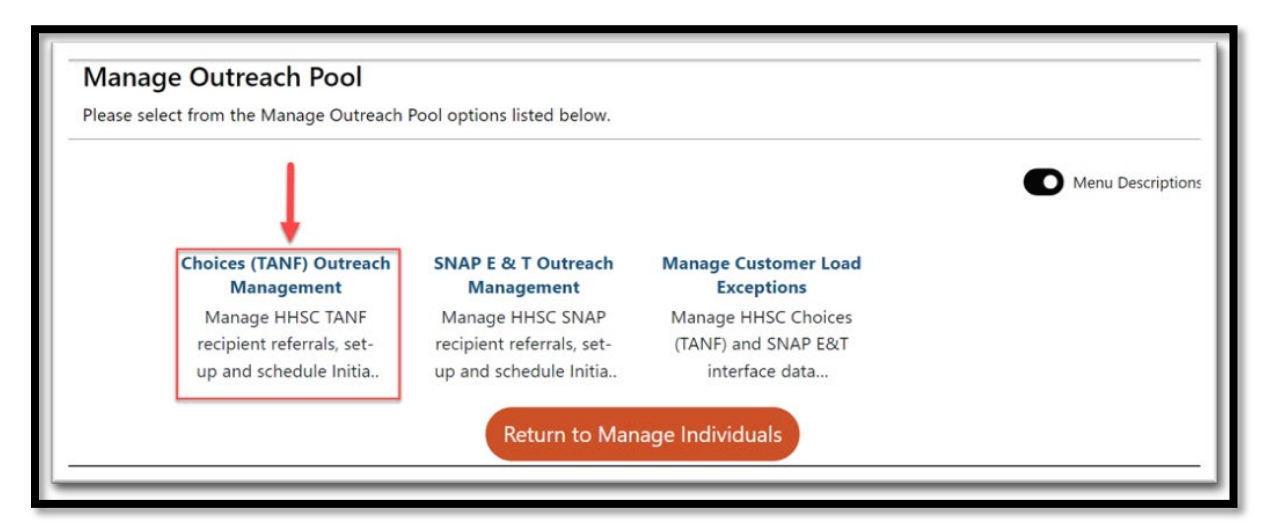

Figure 4:Screenshot of Choices (TANF) Outreach Management Link

2. Select **Choices (TANF) Appointment Schedules**.

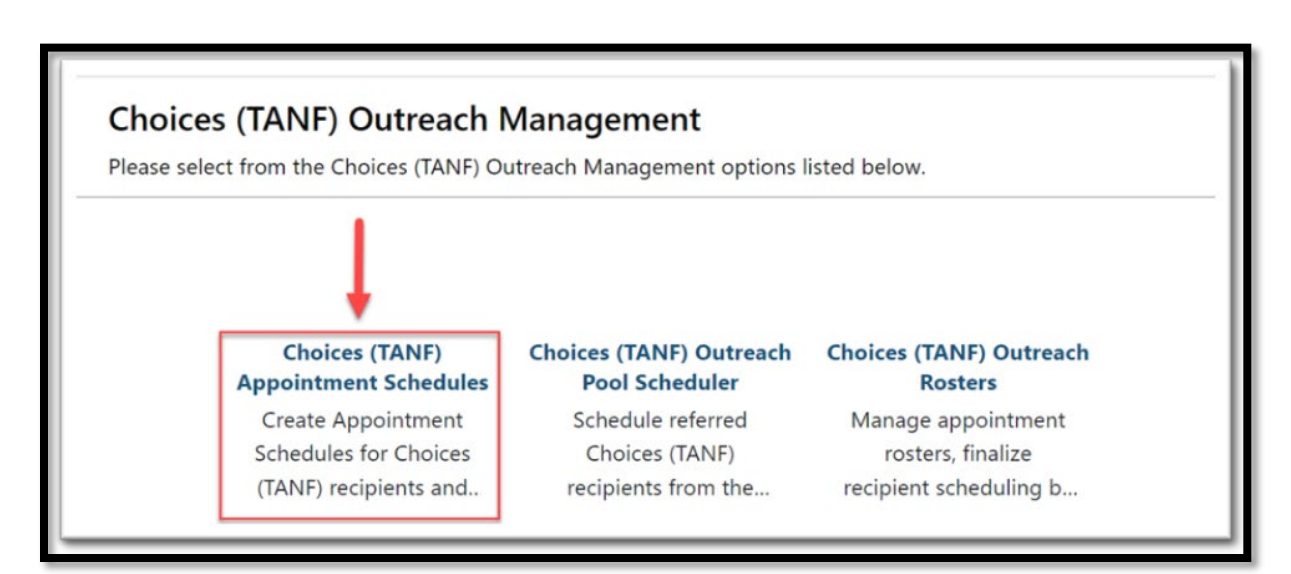

Figure 5: Screenshot of Choices (TANF) Appointment Schedules Link

3. The **Choices (TANF) Appointment Schedules** page will populate. To avoid creating multiple Schedules for the same event, select **Filter Criteria.**

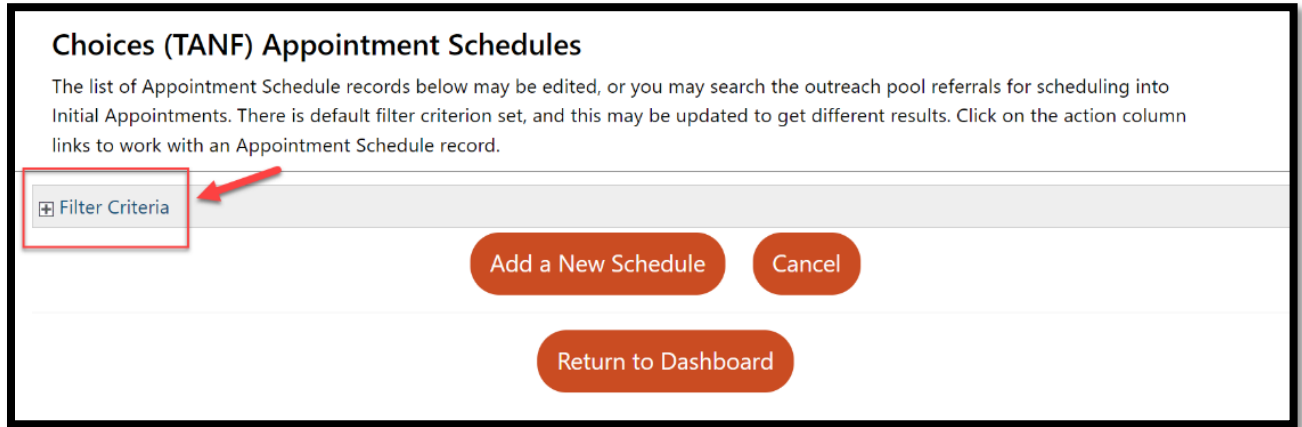

Figure 6: Screenshot of Choices (TANF) Schedules Page with an Arrow Pointing to Filter Criteria

4. Modify the fields as appropriate.

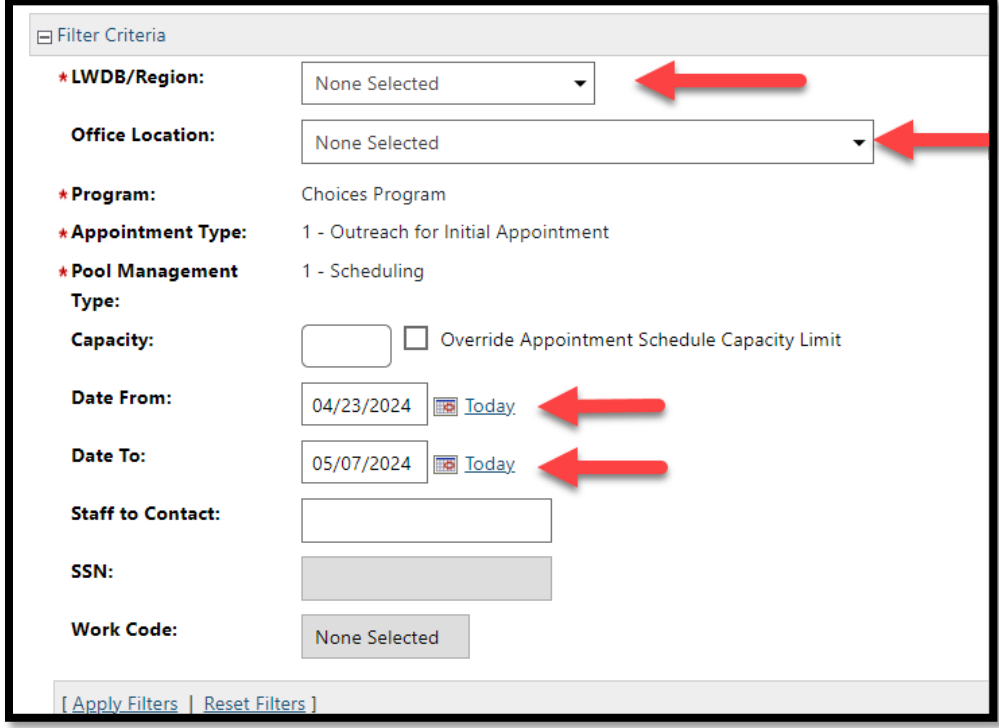

Figure 7: Screenshot of Fields to be Modified

5. Select **Apply Filters**.

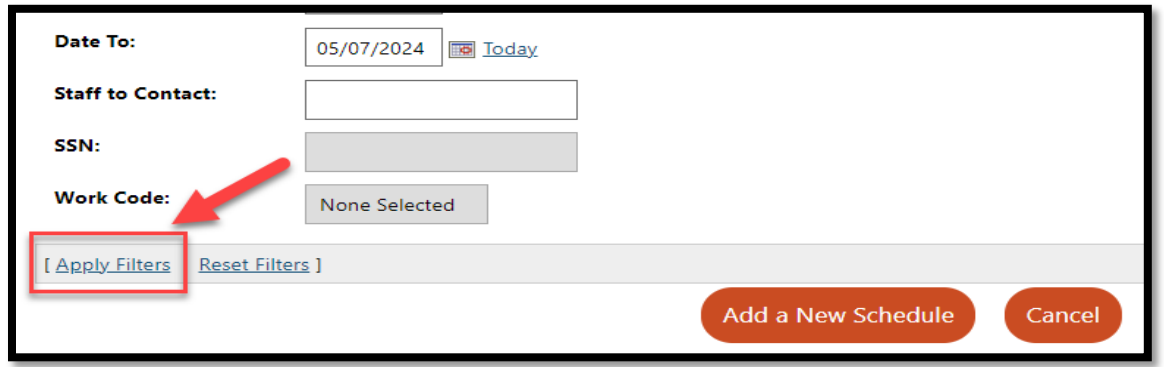

Figure 8: Screenshot with Arrow Pointing to Apply Filters Link

**NOTE:** A list of Appointment Schedule records will display. If an Appointment Schedule exists with the required dates, skip to step 8**.** If an Appointment Schedule does not exist proceed to step 6 below to Add a New Schedule.

6. Scroll down and select **Add a New Schedule**.

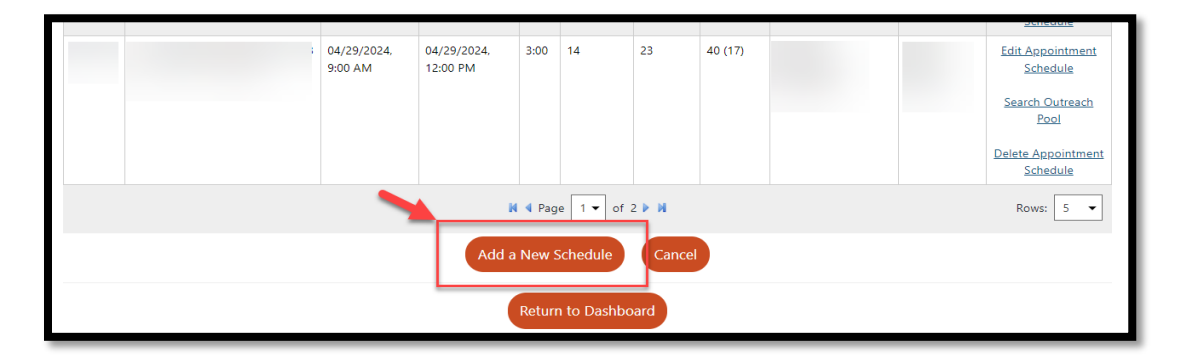

Figure 9:Screenshot Showing Add New Schedule Link

7. Complete all the required fields to add a new **Appointment Schedule** record and Select **Save.**

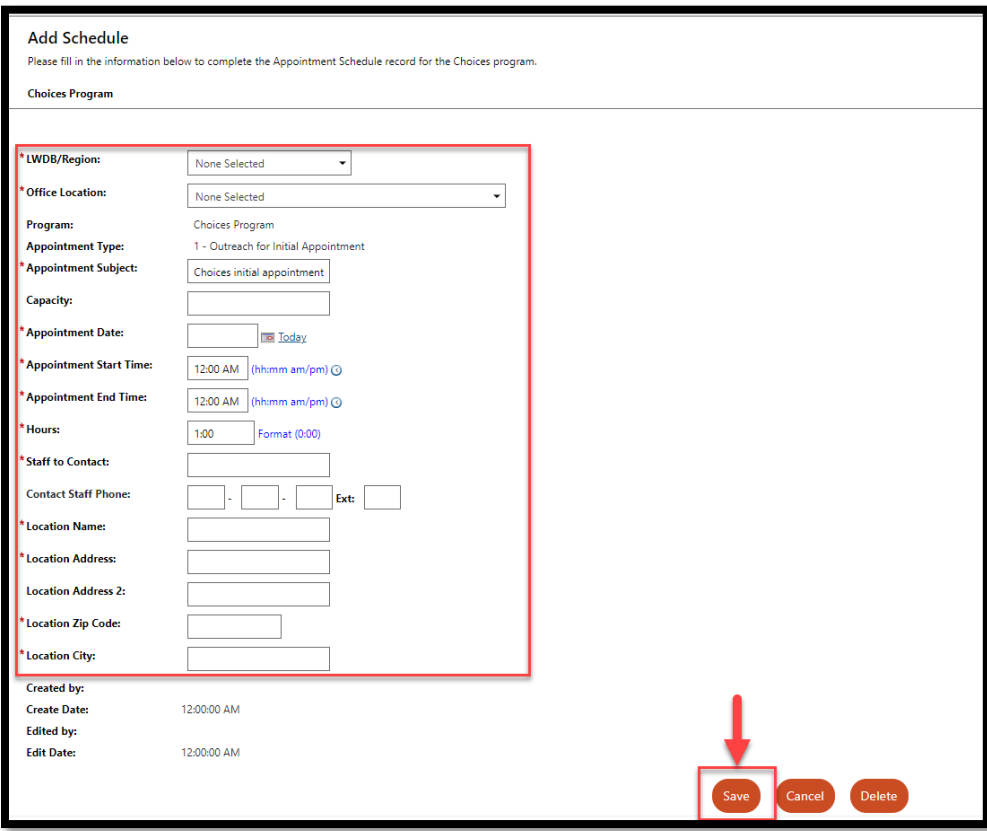

Figure 10: Screenshot of Appointment Schedule Record

8. From the Appointment Schedule Screen, select **Search Outreach Pool**

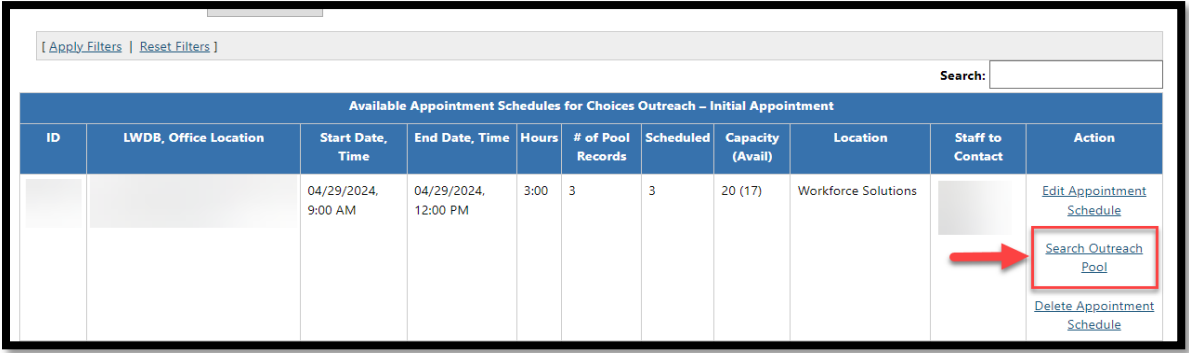

Figure 11:Screenshot Showing the Select Outreach Pool

9. From the **Outreach Pool Scheduler** page, select **Show Filter Criteria**.

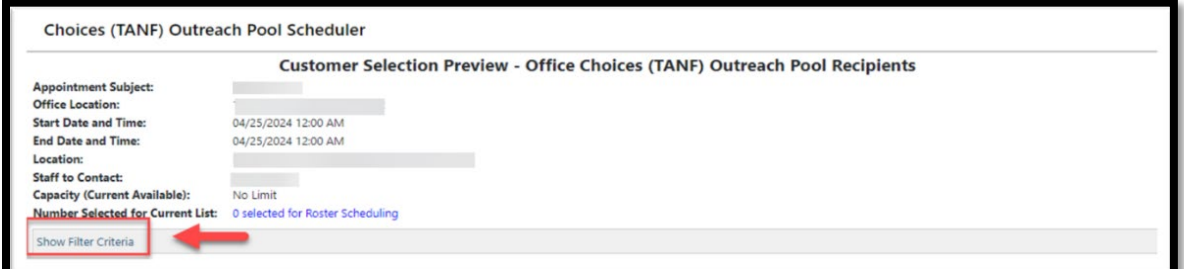

Figure 12: Screenshot of Show Filter Criteria Link

10. Modify the desired filters and select **Apply Filters**.

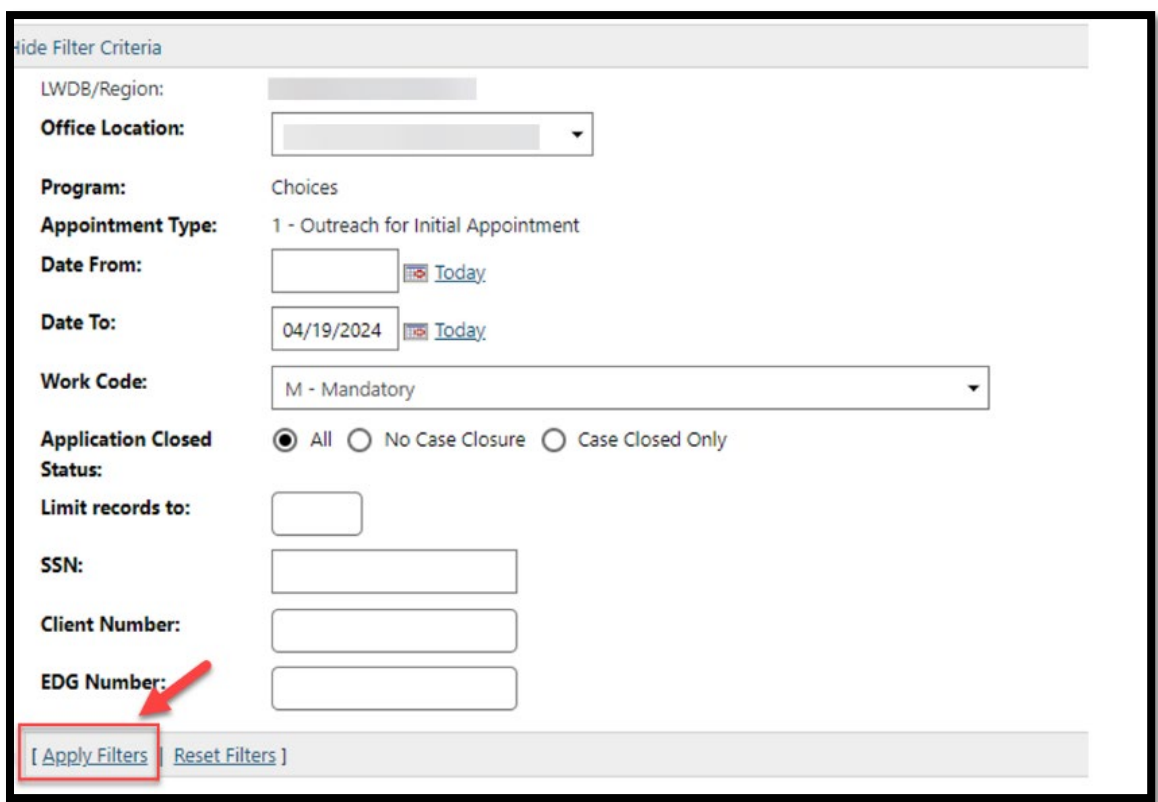

Figure 13: Screenshot of Apply Filters Link

11. Select all appropriate records to include in the **Scheduled Appointment by** using the check box under the **Action** column.

| <b>SSN</b> | <b>Client Name</b><br><b>Client Number</b><br><b>EDG Num</b> | <b>Contact</b><br><b>HHSC Mailing/Phone</b> | <b>Type</b><br>Program | <b>Work Code</b>   | <b>Choices AppId/Status</b> | <b>Choices Closed Status</b> | <b>WP App</b><br><b>Status</b> | Last<br><b>Action</b> | <b>Action</b><br>п<br>Select All |
|------------|--------------------------------------------------------------|---------------------------------------------|------------------------|--------------------|-----------------------------|------------------------------|--------------------------------|-----------------------|----------------------------------|
|            |                                                              |                                             | 01                     | $M -$<br>Mandatory | 11964999 - Complete         |                              | WP RI Only                     | Pending               | $\mathbf{z}$                     |
|            |                                                              |                                             | 01                     | $M -$<br>Mandatory | 11961331 - Complete         |                              | WP Enrolled                    | Pending               | $\Box$                           |

Figure 14: Screenshot of Action Checkbox

12. Scroll down and select **Add to List** to add records to a temporary table for roster assignment.

|                                              | 01 | J - DELETED Too remote to effectively<br>participate                   | No open<br>WP          | Pending | $\hfill \square$ |  |  |  |  |
|----------------------------------------------|----|------------------------------------------------------------------------|------------------------|---------|------------------|--|--|--|--|
| <b>Service Control</b>                       | 01 | G - Single parent/caretaker relative<br>caring for a child under age 1 | No open<br>WP          | Pending | $\Box$           |  |  |  |  |
| [ Remove from List ]                         |    | [Add to List]                                                          | [ Print Preview List ] |         |                  |  |  |  |  |
| Save to roster<br><b>Return to schedules</b> |    |                                                                        |                        |         |                  |  |  |  |  |
| <b>Return to My Dashboard</b>                |    |                                                                        |                        |         |                  |  |  |  |  |

Figure 15: Screenshot of Add to List Hyperlink

**Note:** The Last Action column provides staff members with information about the current state of the individual.

a. **Pending** means the record has been loaded into the temporary table, but no actions have been taken.

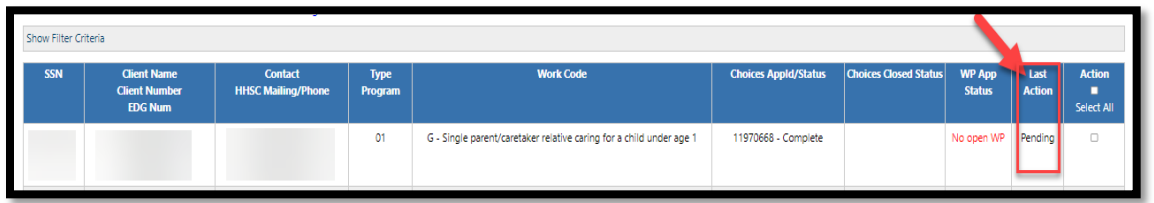

Figure 16: Screenshot of Pending Note in Last Action Column

b. **Pending Roster** means that the record is waiting to be added to the roster.

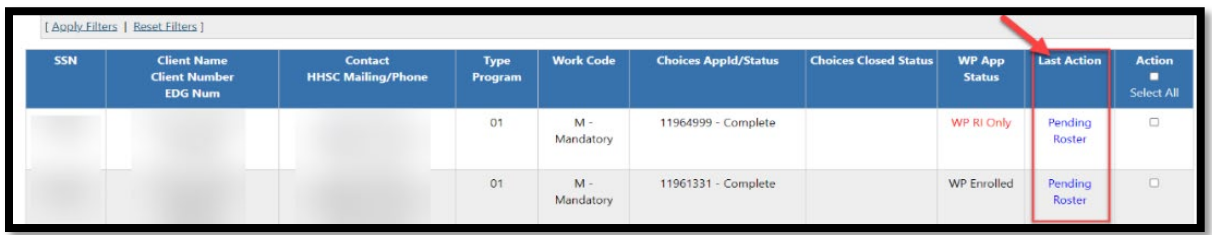

Figure 17: Screenshot of Pending Roster Note in Last Action Column

c. **Pending Letter** means that the record has been added to the roster and is waiting for the letter to be printed.

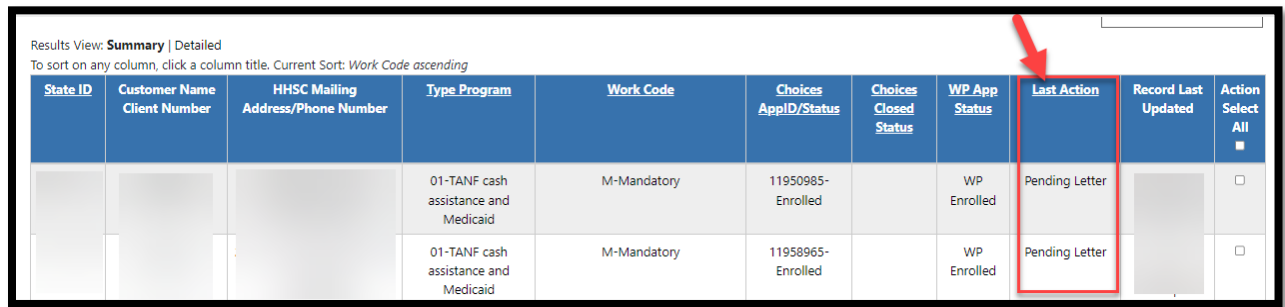

Figure 18: Screenshot of Pending Letter in Last Action Column

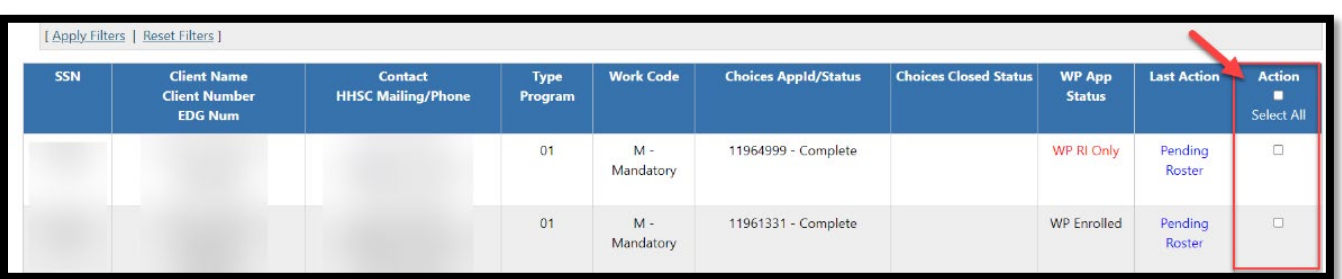

13. To add records to a roster, check the **action box** in **Action** column.

Figure 19: Screenshot of Action Box Under Action

14. Scroll page down and select **Save to Roster.**

|                                       | 01 | J - DELETED Too remote to effectively<br>participate                   |  |  | No open<br><b>WP</b>   | Pending | $\Box$ |  |  |  |
|---------------------------------------|----|------------------------------------------------------------------------|--|--|------------------------|---------|--------|--|--|--|
| <b>Service Control</b>                | 01 | G - Single parent/caretaker relative<br>caring for a child under age 1 |  |  | No open<br>WP          | Pending | $\Box$ |  |  |  |
| [ Remove from List ]                  |    | [Add to List]                                                          |  |  | [ Print Preview List ] |         |        |  |  |  |
| Save to roster<br>Return to schedules |    |                                                                        |  |  |                        |         |        |  |  |  |
| Return to My Dashboard                |    |                                                                        |  |  |                        |         |        |  |  |  |

Figure 20: Screenshot of Save to Roster Button (Link)

15.To return all unselected recipients back to the pool and return to the **Appointment Schedules Screen**, click the **Return to Schedules**.

|                        | O1 | J - DELETED Too remote to effectively participate      | 0 - No open application | No open WP             | Pending | $\Box$          |  |  |  |  |  |
|------------------------|----|--------------------------------------------------------|-------------------------|------------------------|---------|-----------------|--|--|--|--|--|
|                        | 01 | M - Mandatory                                          | 11969902 - Complete     | No open WP             | Pending | $\hfill\square$ |  |  |  |  |  |
|                        | 01 | M - Mandatory                                          | 0 - No open application | WP Enrolled            | Pending | $\Box$          |  |  |  |  |  |
| [ Remove from List ]   |    | [Add to List]<br>Return to schedules<br>Save to roster |                         | [ Print Preview List ] |         |                 |  |  |  |  |  |
| Return to My Dashboard |    |                                                        |                         |                        |         |                 |  |  |  |  |  |

Figure 21: Screenshot of the Return to Schedules Button (Link)

**Note:** An individual's attendance record cannot be finalized until a **Print Letter Date** exists within Roster Management.

16.To print Outreach letters, return to the **Choices (TANF) Outreach Management** Page and select the **Choices (TANF) Outreach Rosters**.

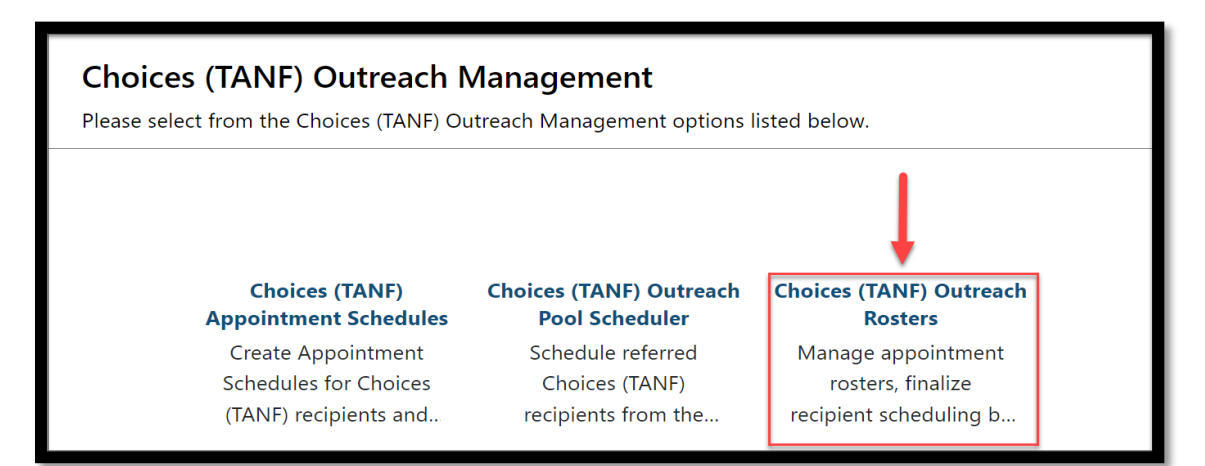

Figure 22: Screenshot of Choices (TANF) Outreach Rosters Link

17. Select **Filter Criteria.**

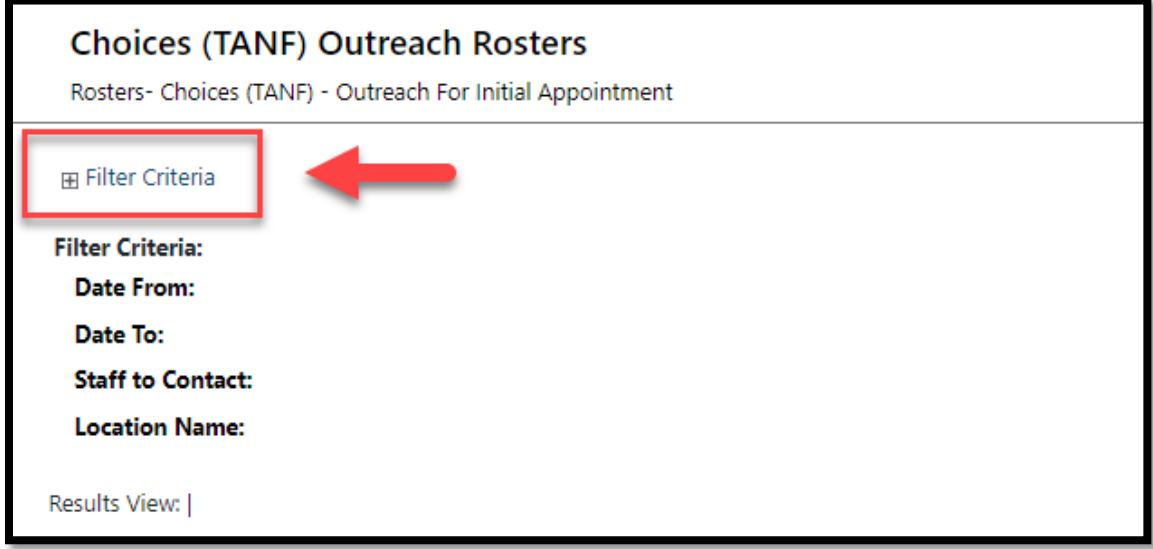

Figure 23: Screenshot of Filter Criteria Link

18. Under **Filter Criteria**, modify the desired filters and select the **Apply Filters**.

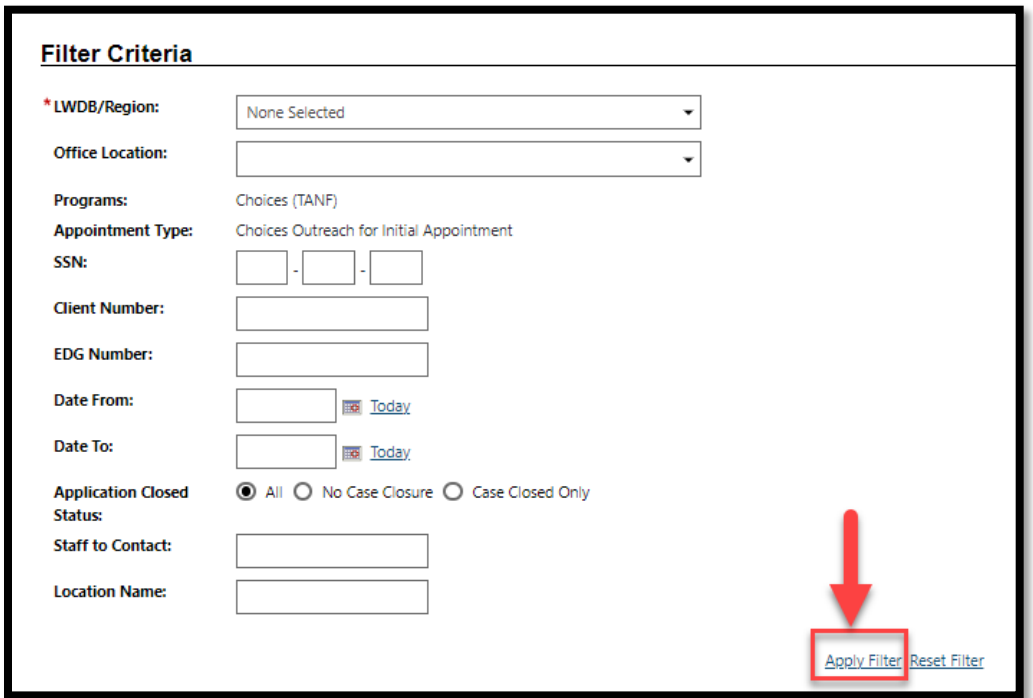

Figure 24: Screenshot of Filter Criteria with the Apply Filter Link

19. Identify which appointment that needs updating and select the **Manage Roster.**

|         | <b>Roster ID</b> Start Date & Time | <b>End Date &amp; Time</b> |      | Hours LWDB, Office Location #Sched Capacity(Avail) |   |            | <b>Location</b> | <b>Staff Contact</b> | <b>Action</b>                 |
|---------|------------------------------------|----------------------------|------|----------------------------------------------------|---|------------|-----------------|----------------------|-------------------------------|
| 3021116 | 4/2/2024 9:00:00<br>AM             | 4/2/2024 10:00:00<br>AM    | 1:00 |                                                    |   | No Limit 0 |                 |                      | Manage Roster Print<br>Roster |
| 3021117 | 1/2/2024 8:00:00<br>AM             | 1/2/2024 12:00:00<br>AM    | 4:00 |                                                    | 8 | No Limit 0 |                 |                      | Manage Roster Print<br>Roster |
| 3024456 | 3/1/2024 1:00:00<br><b>PM</b>      | 3/1/2024 3:00:00<br>PM     | 2:00 |                                                    |   | No Limit 0 |                 |                      | Manage Roster Print<br>Roster |
| 3024457 | 3/15/2024 1:00:00<br>PM            | 3/15/2024 3:00:00<br>PM    | 2:00 |                                                    | 0 | No Limit 0 |                 |                      | Manage Roster Print<br>Roster |

Figure 25: Screenshot of Manage Roster Link under the Action Column

20. Using the check boxes under the **Action** column, check records in **Pending Letter Status** to print letters.

|                 | Results View: Summary   Detailed<br>To sort on any column, click a column title. Current Sort: Work Code ascending |                                                    |                                            |                  |                                       |                                                  |                                |                    |                                      |                                            |  |  |
|-----------------|----------------------------------------------------------------------------------------------------|----------------------------------------------------|--------------------------------------------|------------------|---------------------------------------|--------------------------------------------------|--------------------------------|--------------------|--------------------------------------|--------------------------------------------|--|--|
| <b>State ID</b> | <b>Customer Name</b><br><b>Client Number</b>                                                                       | <b>HHSC Mailing</b><br><b>Address/Phone Number</b> | <b>Type Program</b>                        | <b>Work Code</b> | <b>Choices</b><br><b>ApplD/Status</b> | <b>Choices</b><br><b>Closed</b><br><b>Status</b> | <b>WP App</b><br><b>Status</b> | <b>Last Action</b> | <b>Record Last</b><br><b>Updated</b> | <b>Action</b><br><b>Select</b><br>All<br>г |  |  |
|                 |                                                                                                    |                                                    | 01-TANF cash<br>assistance and<br>Medicaid | M-Mandatory      | 11950985-<br>Enrolled                 |                                                  | WP<br>Enrolled                 | Pending Letter     |                                      |                                            |  |  |
|                 |                                                                                                    |                                                    | 01-TANF cash<br>assistance and<br>Medicaid | M-Mandatory      | 11958965-<br>Enrolled                 |                                                  | WP<br>Enrolled                 | Pending Letter     |                                      |                                            |  |  |

Figure 26: Screenshot of Action Column to Select Letters to Print

21. Scroll down and select **Print Letters**.

| State ID | <b>Customer Name</b><br><b>Client Number</b>                                                                 | <b>HHSC Mailing</b><br><b>Address/Phone Number</b> | <b>Type Program</b>                        | <b>Work Code</b>                                                    | <b>Choices</b><br><b>ApplD/Status</b> | <b>Choices Closed Status</b>                                      | <b>WP App</b><br><b>Status</b> | Last Action       | <b>Record Last</b><br><b>Updated</b> | <b>Action</b><br><b>Select</b><br><b>All</b><br>п |
|----------|----------------------------------------------------------------------------------------------------|----------------------------------------------------|--------------------------------------------|---------------------------------------------------------------------|---------------------------------------|-------------------------------------------------------------------|--------------------------------|-------------------|--------------------------------------|---------------------------------------------------|
|          |                                                                                                    |                                                    | 01-TANF cash<br>assistance and<br>Medicaid | E-Unable to work due to<br>mental/physical disability > 180<br>days | 11961931-<br>Enrolled                 | Close Date: Mar 1 2024 12:00AM<br>Close Reason: Services provided | WP<br>Enrolled                 | Pendina<br>Letter |                                      | $\overline{a}$                                    |
|          |                                                                                                    |                                                    | 01-TANF cash<br>assistance and<br>Medicaid | M-Mandatory                                                         | 11958695-<br>Enrolled                 | Close Date: Mar 1 2024 12:00AM<br>Close Reason: Services provided | WP<br>Enrolled                 | Pending<br>Letter |                                      | Ø                                                 |
|          | [ Update Selected Records ] [ Remov<br>from Roster List ] [ Print Roster ]<br>Cancel<br><b>Print Letters</b> |                                                    |                                            |                                                                     |                                       |                                                                   |                                |                   |                                      |                                                   |

Figure 27: Screenshot of Print Letters Button (Link)

**Note:** The print letter button officially schedules the appointment and removes the referral from the Outreach Pool. The system creates a partial application, and the application will display an **Incomplete** status. Staff may complete the partial application when the recipient attends the Initial Appointment.

22. To **Set Attendance Status** dropdown, select the status you are setting (**Attended, Reschedule, Did Not Attend – Penalty, Did Not Attend**).

| <b>Capacity (Current</b> | No Limit 0<br><b>Availabile</b> ):<br>Scheduled:<br>$\boldsymbol{\Delta}$<br><b>Pending Letters:</b><br>$\bf{0}$<br><b>Set Attendance Status:</b><br>None Selected<br><b>None Selected</b><br>Rescheduled<br>Search:<br>Attended<br>Did not attend - penalty<br>Results View: Summary   Deta<br>Did not attend<br>To sort on any column, click a column title.<br><b>HHSC Mailing</b><br><b>Choices</b><br><b>Choices Closed Status</b><br><b>Record Last</b><br><b>Action</b><br><b>Customer Name</b><br><b>Work Code</b><br><b>WP App</b><br><b>Last Action</b><br><b>State ID</b><br><b>Type Program</b> |                             |                                            |                    |                       |                                                                                  |               |                           |                |                           |  |  |
|--------------------------|----------------------------------------------------------------------------------------------------|-----------------------------|--------------------------------------------|--------------------|-----------------------|----------------------------------------------------------------------------------|---------------|---------------------------|----------------|---------------------------|--|--|
|                          | <b>Client Number</b>                                                                                                    | <b>Address/Phone Number</b> |                                            |                    | <b>ApplD/Status</b>   |                                                                                  | <b>Status</b> |                           | <b>Updated</b> | <b>Select</b><br>All<br>п |  |  |
|                          |                                                                                                    |                             | 01-TANF cash<br>assistance and<br>Medicaid | $M -$<br>Mandatory | 11950592-<br>Complete | Close Date: Mar 11 2024 12:00AM<br>Close Reason: Client is no longer<br>eligible |               | Scheduled<br>(04/17/2024) |                | $\blacksquare$            |  |  |
|                          |                                                                                                    |                             | 01-TANF cash<br>assistance and<br>Medicaid | $M -$<br>Mandatory | 11961706-<br>Complete | Close Date: Mar 21 2024 12:00AM<br>Close Reason: Services provided               |               | Scheduled<br>(04/17/2024) |                | $\overline{\mathbf{z}}$   |  |  |
|                          |                                                                                                    |                             | 01-TANF cash<br>assistance and<br>Medicaid | $M -$<br>Mandatory | 11967867-<br>Complete | Close Date: Mar 26 2024 12:00AM<br>Close Reason: Client is no longer<br>eligible |               | Scheduled<br>(04/17/2024) |                | $\Box$                    |  |  |

Figure 28: Screenshot of Set Attendance Status Dropdown

23. Select all appropriate records for the **Attendance Status** under the **Action** column.

| <b>Capacity (Current</b><br>Availabile):<br>Scheduled:<br><b>Pending Letters:</b><br><b>Set Attendance Status:</b><br>Results View: Summary   Deta<br><b>State ID</b> |                                                                                                    | No Limit ()<br>4<br>0<br>None Selected<br><b>None Selected</b><br>Rescheduled<br>Attended<br>Did not attend - penalty<br>Did not attend |                                            |                    |                                       |                                                                                  |                                | Search:                   |                                      |                                      |
|----------------------------------------------------------------------------------------------------|----------------------------------------------------------------------------------------------------|----------------------------------------------------------------------------------------------------|--------------------------------------------|--------------------|---------------------------------------|----------------------------------------------------------------------------------|--------------------------------|---------------------------|--------------------------------------|--------------------------------------|
|                                                                                                    | To sort on any column, click a column title.<br><b>HHSC Mailing</b><br><b>Customer Name</b><br><b>Client Number</b><br><b>Address/Phone Number</b> |                                                                                                    | <b>Type Program</b>                        | <b>Work Code</b>   | <b>Choices</b><br><b>ApplD/Status</b> | <b>Choices Closed Status</b>                                                     | <b>WP App</b><br><b>Status</b> | <b>Last Action</b>        | <b>Record Last</b><br><b>Updated</b> | <b>Action</b><br>elect<br><b>All</b> |
|                                                                                                    |                                                                                                    |                                                                                                    | 01-TANE cash<br>assistance and<br>Medicaid | $M -$<br>Mandatory | 11950592-<br>Complete                 | Close Date: Mar 11 2024 12:00AM<br>Close Reason: Client is no longer<br>eligible |                                | Scheduled<br>(04/17/2024) |                                      | $\Box$                               |
|                                                                                                    |                                                                                                    |                                                                                                    | 01-TANF cash<br>assistance and<br>Medicaid | M-<br>Mandatory    | 11961706-<br>Complete                 | Close Date: Mar 21 2024 12:00AM<br>Close Reason: Services provided               |                                | Scheduled<br>(04/17/2024) |                                      | $\overline{\mathbf{z}}$              |
|                                                                                                    |                                                                                                    |                                                                                                    | 01-TANF cash<br>assistance and<br>Medicaid | $M -$<br>Mandatory | 11967867-<br>Complete                 | Close Date: Mar 26 2024 12:00AM<br>Close Reason: Client is no longer<br>eligible |                                | Scheduled<br>(04/17/2024) |                                      | $\Box$                               |

Figure 29: Screenshot of Action Column

24. Once records are selected and status is set, click the **Update Selected Record**.

|                 | Results View: Summary   Detailed<br>To sort on any column, click a column title. Current Sort: Work Code ascending |                                                    |                                            |                                                                      |                                       |                                                  |                                |                           |                                      |                                       |  |  |
|-----------------|----------------------------------------------------------------------------------------------------|----------------------------------------------------|--------------------------------------------|----------------------------------------------------------------------|---------------------------------------|--------------------------------------------------|--------------------------------|---------------------------|--------------------------------------|---------------------------------------|--|--|
| <b>State ID</b> | <b>Customer Name</b><br><b>Client Number</b>                                                                       | <b>HHSC Mailing</b><br><b>Address/Phone Number</b> | <b>Type Program</b>                        | <b>Work Code</b>                                                     | <b>Choices</b><br><b>ApplD/Status</b> | <b>Choices</b><br><b>Closed</b><br><b>Status</b> | <b>WP App</b><br><b>Status</b> | <b>Last Action</b>        | <b>Record Last</b><br><b>Updated</b> | <b>Action</b><br><b>Select</b><br>All |  |  |
|                 |                                                                                                    |                                                    | 01-TANF cash<br>assistance and<br>Medicaid | G-Single parent/caretaker relative<br>caring for a child under age 1 | 11950299-<br>Enrolled                 |                                                  | <b>WP</b><br>Enrolled          | Scheduled<br>(03/25/2024) |                                      | n                                     |  |  |
|                 |                                                                                                    |                                                    | 01-TANE cash<br>assistance and<br>Medicaid | K-Mandatory - Pending an appeal<br>on TANF sanction                  | 11955345-<br>Enrolled                 |                                                  | WP<br>Enrolled                 | Scheduled<br>(10/31/2023) |                                      |                                       |  |  |
|                 |                                                                                                    |                                                    |                                            | Update Selected Records   Remove From Roster List   [ Print Roster ] |                                       |                                                  |                                |                           |                                      |                                       |  |  |

Figure 30: Screenshot of Update Selected Records Hyperlink

25. Repeat the process for all individuals who need attendance updated by first selecting the **Set Attendance Type,** then checking the **Action** column for the individual(s) and selecting the **Update Selected Records** hyperlink.

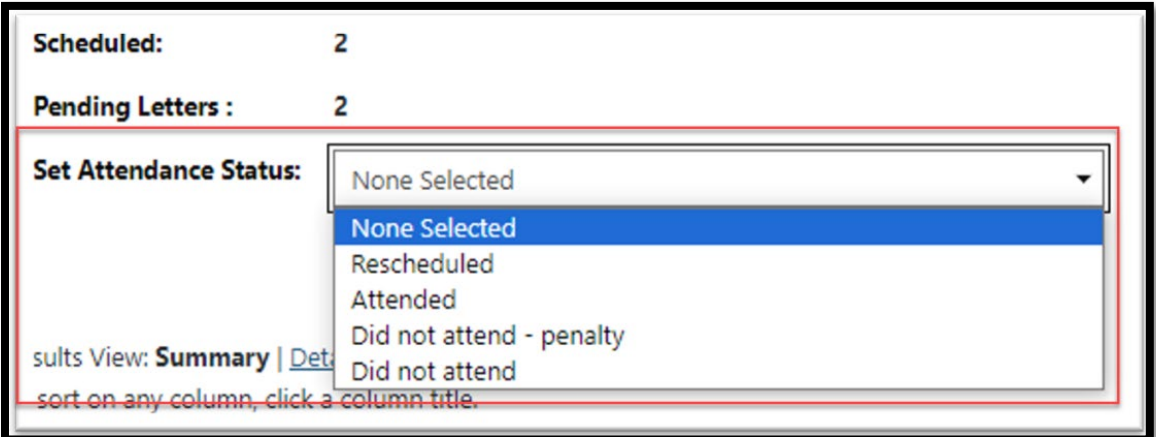

Figure 31: Screenshot of Set Attendance Drop Down Menu

26. The **Summary** roster will display each staff action under the **Last Action** column.

|                 | Results View: Summary   Detailed<br>To sort on any column, click a column title. |                                                    |                                         |                    |                                       |                                        |                                |                             |                                      |                                            |
|-----------------|----------------------------------------------------------------------------------|----------------------------------------------------|-----------------------------------------|--------------------|---------------------------------------|----------------------------------------|--------------------------------|-----------------------------|--------------------------------------|--------------------------------------------|
| <b>State ID</b> | <b>Customer</b><br><b>Name</b><br><b>Client</b><br><b>Number</b>                 | <b>HHSC Mailing Address/Phone</b><br><b>Number</b> | <b>Type Program</b>                     | <b>Work Code</b>   | <b>Choices</b><br><b>ApplD/Status</b> | <b>Choices Closed</b><br><b>Status</b> | <b>WP App</b><br><b>Status</b> | <b>Last Action</b>          | <b>Record Last</b><br><b>Updated</b> | <b>Action</b><br><b>Select</b><br>All<br>п |
|                 |                                                                                  |                                                    | 01-TANF cash assistance<br>and Medicaid | $M -$<br>Mandatory | 11957029-<br>Enrolled                 |                                        | WP Enrolled                    | Did not attend -<br>penalty |                                      |                                            |
|                 | 1 Records Found                                                                  |                                                    |                                         |                    |                                       |                                        |                                |                             |                                      |                                            |
|                 | [ Update Selected Records ] [ Remove From Roster List ] [ Print Roster ]         |                                                    |                                         |                    |                                       |                                        |                                |                             |                                      |                                            |

Figure 32: Screenshot of Summary Roster

## **Outreach Management – SNAP E&T Program**

1. Select the **SNAP E&T Outreach Management** link.

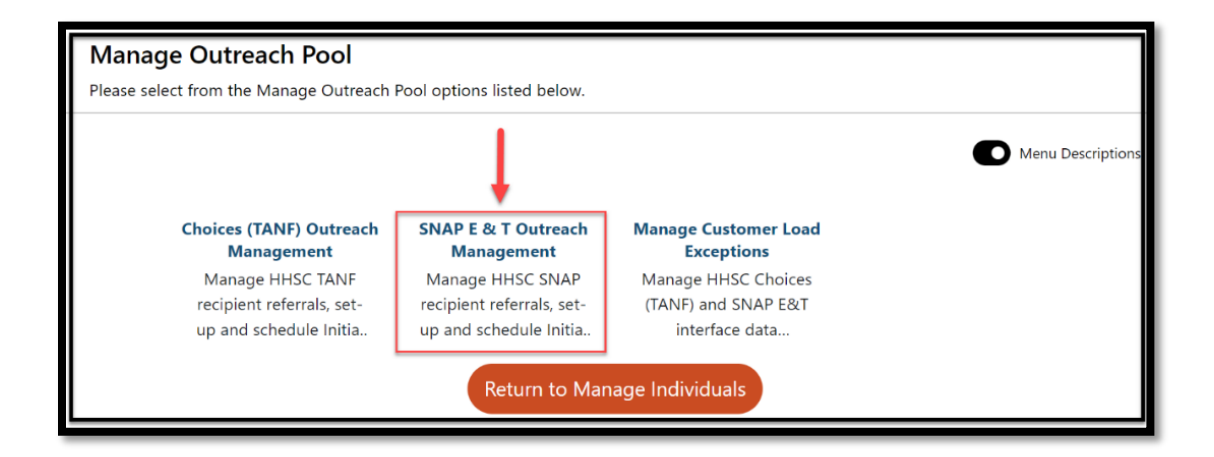

Figure 33: Screenshot of Snap E&T Outreach Management Link

2. Select the **SNAP E&T Appointment Schedules** link.

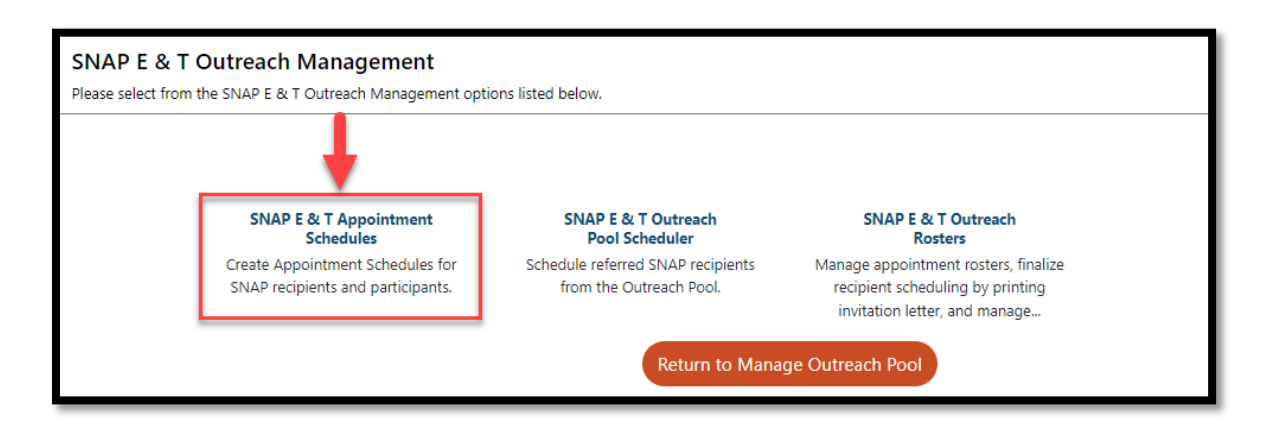

Figure 34: Screenshot of SNAP E&T Appointment Schedules Link

**Note:** The process for managing the outreach pool for SNAP E&T program is identical to the Choices Program. Return to page 3 of this desk aid under **Outreach Management – Choices** and continue all steps using **SNAP E&T Program filter** instead of the Choices Program.